## **Outdoor Station**

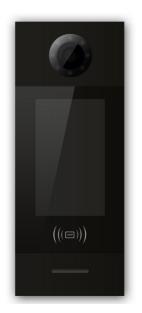

H series - Outdoor Station With Face Recognition User Manual\_V2.0 Model Number: H-OS06

## Attentions

1. Please keep devices away from strong magnetic field , high temperature , wet environment ;

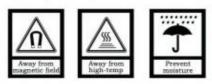

2. Please do not fall the devices to the ground or make them get hard impact ;

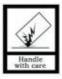

3. Please do not use wet cloth or volatile reagent to wipe the devices ;

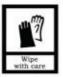

4. Please do not disassemble the devices.

## Content

| Chapter 1 Overview                  | 1   |
|-------------------------------------|-----|
| 1.1 Functions and Characteristics   | 1   |
| 1.2 Parameters                      | 1   |
| Chapter 2 Appearance and Interface  | 2   |
| 2.1 Front View                      | 2   |
| 2.2 Product Dimension               | 3   |
| 2.3 Rear View                       | 4   |
| Chapter 3 Installation              | 5   |
| 3.1 Installation Illustration       | 5   |
| 3.2 Installation Height             | 6   |
| 3.3 Wiring Instructions             | 7   |
| Chapter 4 Operation Instructions    | 9   |
| 4.1 Call Indoor Station             | 9   |
| 4.2 Call Guard Station              | 9   |
| 4.3 Face Recognition and Management | 9   |
| 4.4 Unlock                          | 12  |
| Chapter 5 Setting                   | 16  |
| 5.1 Standby Interface               | 16  |
| 5.2 Login Setting Interface         | 16  |
| 5.3 Setting Interface               | 17  |
| Chapter 6 System Setting            | 18  |
| 6.1 Volume Setting                  | 18  |
| 6.2 Time Setting                    | .19 |
| 6.3 Language Setting                | 20  |
| 6.4 Unlock Setting                  | 20  |
| 6.5 Card Management                 | 21  |
| 6.6 Unlocking Duration              | 24  |
| 6.7 Elevator Linkages               | 25  |
| 6.8 Wiegand Setting                 | 25  |
| Chapter 7 Config. Setting           | 26  |
| 7.1 System Property                 | 27  |
| 7.2 Device Property                 | 29  |
| 7.3 Face Recognition Setting        | 30  |

| Арре | endix: Frequently Asked Questions | 35 |
|------|-----------------------------------|----|
|      | 7.6 Factory Test                  | 34 |
|      | 7.5 Help                          | 33 |
|      | 7.4 Config. Password              | 32 |

## **Chapter 1 Overview**

The Outdoor station is one of the main parts in digital video door phone system .It's connected with Indoor Monitor, Guard Unit and other devices in the system by standard CAT5 cable. And it supports RFID (IC) access control.

## **1.1 Functions and Characteristics**

- 7" TFT LCD display
- Support IC Card
- Auto fill light with high luminance LED
- Door status detection
- Support normally-closed / normally-opened unlock
- Support face recognition unlock
- Random password unlock and QR code unlock (Cloud intercom APP required, not included in factory settings)

## 1.2 Parameters

#### **Working Parameters**

| -                                                      |                                                                       |  |  |  |  |
|--------------------------------------------------------|-----------------------------------------------------------------------|--|--|--|--|
| System:Android 6.0.1                                   | 0.1 CPU:Allwinner A64 4-Core,Basic Frequency 1.5GHz                   |  |  |  |  |
| RAM:1GB DDR3                                           | ROM:8GB eMMC, Plus to 128GB Via TF Card                               |  |  |  |  |
| Face Storage:10000                                     |                                                                       |  |  |  |  |
| Working Voltage: DC 24V                                | Static Current: ≤ 200mA                                               |  |  |  |  |
| (Independent power supply on                           | у)                                                                    |  |  |  |  |
| Working Current: ≤ 300mA(n power supply for unlocking) | ot including Environment Temperature: -25 $^\circ$ C ~ +70 $^\circ$ C |  |  |  |  |
|                                                        | Humidity: $\leq$ 95%, no condensation dew                             |  |  |  |  |
| Camera                                                 |                                                                       |  |  |  |  |
| Camera Type: CMOS                                      | Pixel: 2 Mega Pixels                                                  |  |  |  |  |
| View Angle: diagonal 123°                              | Focal distance: 3.5mm                                                 |  |  |  |  |
| LED: white light                                       | Minimum Illumination: 0 lux                                           |  |  |  |  |
| Display                                                |                                                                       |  |  |  |  |
| Type: LCD                                              | TFT Screen Size: 7"                                                   |  |  |  |  |
| Resolution: 600×1024                                   |                                                                       |  |  |  |  |
| Product Dimension: (W/H/D)                             | 148.5×363×47mm                                                        |  |  |  |  |
|                                                        |                                                                       |  |  |  |  |

## **Chapter 2 Appearance and Interface**

## 2.1 Front View

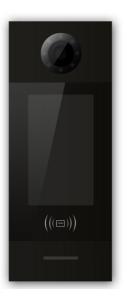

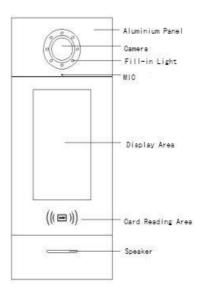

## 2.2 Product Dimension

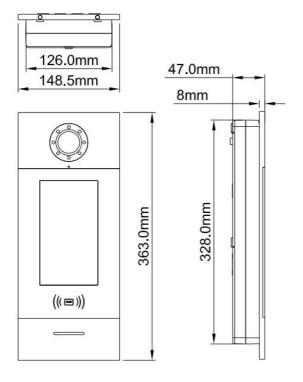

### 2.3 Rear View

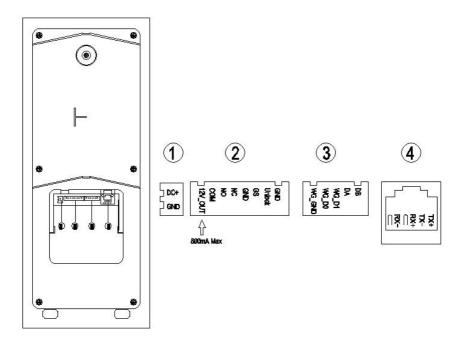

(1) Interface for power supply: DC 24V (interface for independent power supply, working voltage DC: 18-30V)

2 +12V: Only when the Outdoor Station input voltage>18V, +12V is given.

COM, NO, NC: Common pin, normally-open pin, and normally-closed pin.

GS: Door status detection.

UNLOCK GND: Unlock Push Button interface.

③ WG-GND, WG-D0, WG-D1: Wiegand interface.

DA, DB: RS485 interface.

④ Network Interface.

## **Chapter 3 Installation**

## 3.1 Installation Illustration

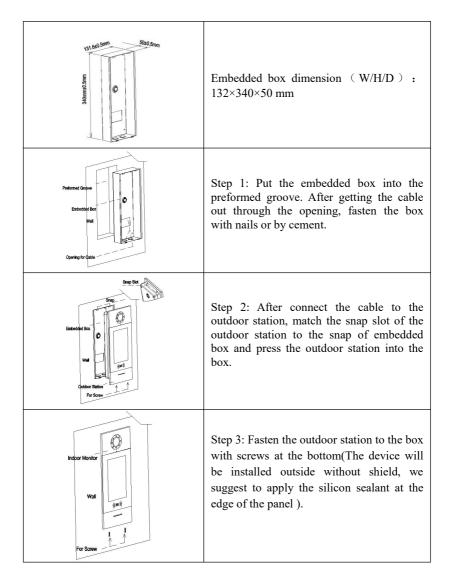

## 3.2 Installation Height

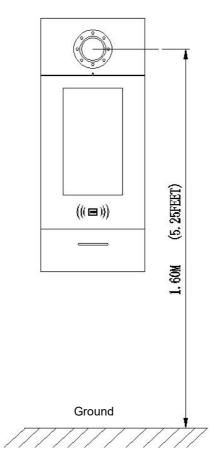

Recommended Installation Height: 1.6 meters

### **3.3 Wiring Instructions**

• Unlock signal wiring

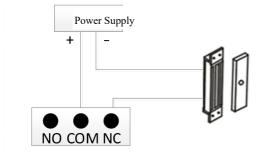

• Normally closed lock wiring(Magnetic lock )

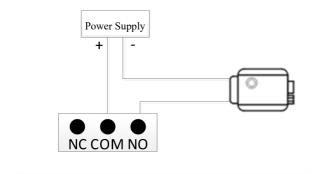

• Normally open lock wiring((Electronic lock)

Note: If the lock powered by the outdoor station, the outdoor station should be powered by the independent power supply, and the current input should be less than 800mA, otherwise it will cause the damage.

#### • Push Button unlock wiring

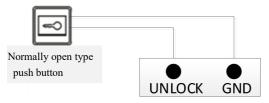

#### Note: The wiring is Non-polarity

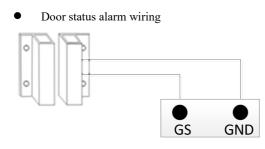

Normally closed lock

#### Note:

There are 2 ways to turn off the door status alarm

- 1. Connecting the port of GS on the outdoor station to the ground
- 2. Enter the outdoor station menu,"Engineer Setting -> System Setting -> Door status alarm" to turn off the function

## **Chapter 4 Operation Instructions**

**Note:** This manual is applicable to Outdoor Station of version V1.07 and above. Any differences please contact the supplier for support.

## 4.1 Call Indoor Station

After inputting room number, click 🥏 to start the call or after 5s without operation, it

will call the room automatically.

If the monitor is online, it will have the ring-back tone during the call, If there is no any answer within 30 seconds, it will be ended automatically.

If the monitor is offline, it will not have the ring-back tone during the call and indicate no answering.

## 4.2 Call Guard Station

At the status of Standby, visitors can click for a call guard unit.

## 4.3 Face Recognition and Management

Residents can register and manage faces via this device or PC.

### 4.3.1 Face Registration via Outdoor Station

Click *P* icon to enter Face Unlock Interface, and then click to enter face registration interface, residents can choose room number or user card for registration.

1. Register by room number

(1) Residents input the correct room number and password to enter the face registration interface :

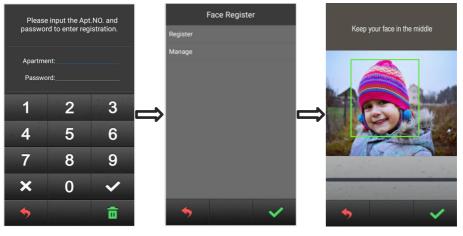

Interface of face registration

(2) Administrator can input the room number "0000", config password "801801"(default) into the engineering settings ----- face registration. Input the room number to arrange the face registration for residents (input room number "0000" to register for administrator)

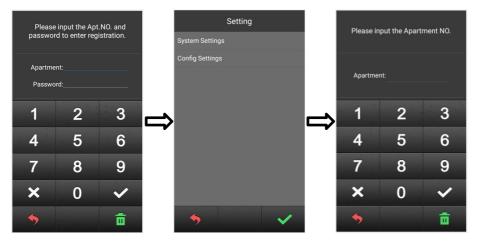

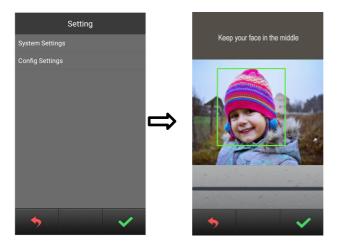

2.Register by swiping user card

Residents can enter Face Registration interface with their resident card, which should be authorized by PC Management Center in advance.

Administrator can swiping the patrol card to enter the interface of administrator face registration.

During the registration, please keep your face in the middle of the screen, a message "done" will be prompted when the face is successfully registered.

#### 4.3.2 Face Registration via PC

Face Registration can also be done by PC management center (Resident Management --- Enroll resident) . Details please refer to <PC face synchronization manual>

|                            |                       |              |                     |            |          |                |               |              |                 | eries DES         |         |           |
|----------------------------|-----------------------|--------------|---------------------|------------|----------|----------------|---------------|--------------|-----------------|-------------------|---------|-----------|
| Home Setting               | Engineering<br>config | Staff<br>mgt | Resident<br>mgt     | RF<br>card | Messages | Fault<br>alarm | Record<br>mgt | Tool for mgt | Databank<br>mgt | Remote<br>control |         | Ø Setting |
| ferell resident            |                       | Re           | sident:             |            |          |                |               | Select       |                 |                   |         |           |
| Regident list              |                       |              | Name :<br>Gender :  | w Male     |          | • Female       |               |              |                 |                   |         |           |
| Balank arress              |                       |              | La Alleday 7        | - 4110     |          | D*             |               |              |                 |                   |         |           |
|                            |                       |              | ID Ne. :<br>lation: |            |          |                |               |              | Pictu           | e Picture         | Picture |           |
| lk input information       |                       |              | Date:               | _          | 6        | <b>I</b> *     |               |              |                 |                   |         |           |
| Device face sync<br>result |                       |              | ddress:             | -          |          |                |               |              |                 |                   |         |           |
|                            |                       | Box          | e phonez            | <u> </u>   |          |                |               |              |                 |                   |         |           |
|                            |                       | 3            | Office:<br>Note:    |            |          |                |               |              |                 |                   |         |           |

#### 4.3.3 Face Management

In Face Registration interface, click **Manage** to view the face list, user can slide left or right to check the registered face.

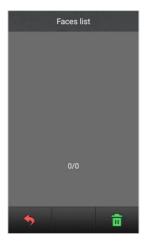

Interface of Face List

2) Click at the bottom right corner of the screen to delete the selected face.Click to return to the previous interface.

(Note: If the registered face has been synchronized to the PC management center, the face can only be deleted when the Outdoor Station is well connected with PC management center)

### 4.4 Unlock

#### 4.4.1 Unlock by Card

Swipe a registered card to the card reading area of Outdoor Station/Gate Station to unlock the door .

#### 4.4.2 Unlock by Push Button

There is an interface on the Outdoor Station/Gate Station that can wire to a button inside the door, which residents inside can just press and unlock.

#### 4.4.3 Unlock by Face

1) Click

icon to enter Face Unlock interface.

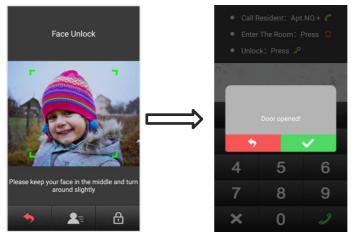

Interface of Face Unlock

2)For registered face, keep standing in the middle of the screen, if identified successfully, a pop-up message of "Door Opened" will appear.

3) Click

to return to the Standby interface.

#### 4.4.4 Unlock by Random Password

1) In Face Unlock interface, click

to select Unlock Mode.

2) Choose Random Password Unlock --- Input the Random password (Note: Random Password is generated by Cloud Intercom APP)

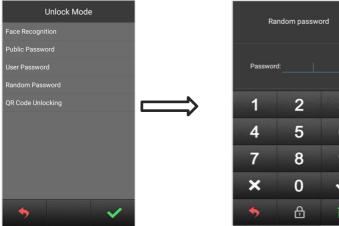

3 6 9 î

Interface of Unlock Mode

Interface of Random Password Unlock

#### 4.4.5 Unlock by QR Code

1) In Face Unlock interface, click

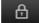

to select Unlock Mode.

2) Select QR Code Unlock (Note: QR Code is generated by Cloud Intercom APP.)

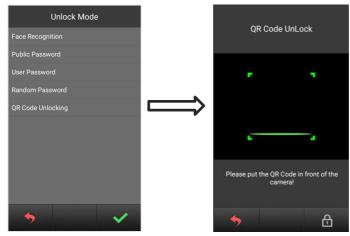

A

Interface of QR Code Unlock

to select Unlock Mode.

Interface of Unlock Moe

#### 4.4.6 Unlock by User Password

- 1) In Face Unlock interface, click
- 2) Select User Password Unlock.

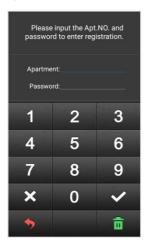

Interface of user password unlock

3) Input the correct room number and password (the room number and user password

of Indoor Monitor), ex. Building 1, unit 1,room 101----input room number 101, password 666666 (The default user password)

#### 4.4.7 Unlock by Public Password

1) In Face Unlock interface, click 🚹 to

to select Unlock Mode.

2) Select Public Password Unlock  $\rightarrow$  input the public password :666666 (Default password , it can be revised as need)

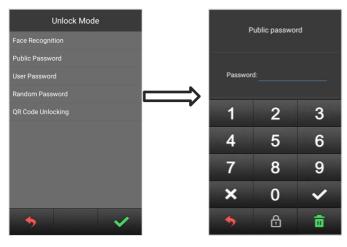

Interface of Unlock Mode

Input the public password

## Chapter 5 Setting 5.1 Standby Interface

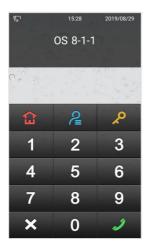

## 5.2 Login Setting Interface

In the standby interface --- Click 🔎 ,then click 🔼 to enter into the login

interface for settings ---- input room number "0000", password "801801" (default config. password)

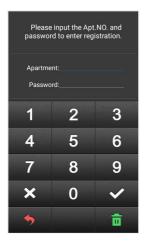

Login interface of settings

### 5.3 Setting Interface

After inputting the correct password , click

to enter the interface of settings,

resident can choose specific settings by clicking the option.

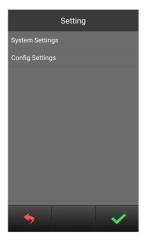

Interface of setting

## **Chapter 6 System Setting**

System setting interface is shown as below, including Volume Setting, Date And Time Setting, Language, Unlock Setting, Card Management, Face Registration, Unlocking Duration, Elevator Linkage and Wiegand Setting. Touch each option to enter the corresponding setting interface.

| System setting     |  |  |  |  |  |
|--------------------|--|--|--|--|--|
| Volume             |  |  |  |  |  |
| Date And Time      |  |  |  |  |  |
| Language           |  |  |  |  |  |
| Unlock Setting     |  |  |  |  |  |
| Card Management    |  |  |  |  |  |
| Face Register      |  |  |  |  |  |
| Name List          |  |  |  |  |  |
| Unlocking Duration |  |  |  |  |  |
| Elevator Linkage   |  |  |  |  |  |
| Wiegand Setting    |  |  |  |  |  |
| <b>•</b>           |  |  |  |  |  |

System setting interface

### 6.1 Volume Setting

Volume Setting interface is shown as below, users can click each option to configure

corresponding setting. After setting is done, press view to confirm or

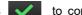

to

return to previous menu.

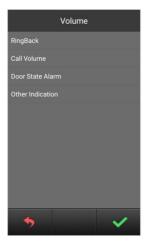

Volume setting interface

### 6.2 Time Setting

Time Setting interface is shown as below, users can select each option and modify it's

number. After setting is done, press via to confirm.

|         | Date And Time |   |
|---------|---------------|---|
| Year:   | 2019          |   |
| Month:  |               |   |
| Day:    |               |   |
| Hour:   |               |   |
| Minute: |               |   |
| Second: |               |   |
| •       |               |   |
| 2       |               | ~ |

Date And Time interface

## 6.3 Language Setting

Language Setting interface is shown as below, users can choose the language by

touching corresponding option, then press via to confirm and return to previous

menu. Language setting 中文 English • Turkish ↓

Language setting interface

### 6.4 Unlock Setting

Unlock Setting interface includes: QR Code Unlock, Face Unlock, Random Password Unlock, Public Password Unlock, Public Password Modification and User Password Unlock. Users can choose to configure each option, then press to confirm and return to previous menu.

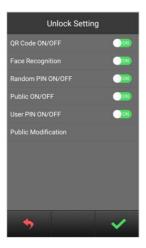

Unlock setting interface

## 6.5 Card Management

Card Management interface includes: User Card, Patrol Card, Copy Card Data and

Card Copy Prevention.

| Card Management      |
|----------------------|
| User Card            |
| Patrol Card          |
| Copy Card Data       |
| Card Copy-Prevention |
|                      |
|                      |
|                      |
|                      |
|                      |
|                      |
| <b>*</b>             |

Card management interface

This manual is taking user card as example to introduce the related operations in brief.

(operations of Patrol card is similar with user card's)

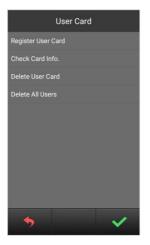

User card interface

#### • Registration and Deletion

In card registration interface, swipe a card or input the card numbers to register. After finishing registration, press to return to previous menu. While inputting wrong numbers, press the deletion key to delete each number. The operation of Card Deletion is same as Card Registration.

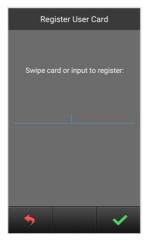

Card registration interface

Note: Capacity of registered user and patrol card: 20000 cards maximum

#### • Check Card Information

Users can click **Check Card Info.** to check all card numbers and the quantity of the registered cards.

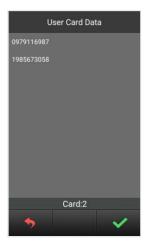

Card information interface

#### Delete All Users

Click this option, a message will pop-up for confirming the operation (delete all?), press

to confirm and all users will be erased, or press 5 to return to previous

menu.

#### Copy Card Data

This function can let the user to copy the local card information to other Outdoor Stations or Gate Stations. Enter this interface, firstly choose the type of target device, an "•" icon will show behind the selected option, and input the device number of the target device. Then press to confirm and begin the transmission, the result will be shown with a prompt message when the process is completed.

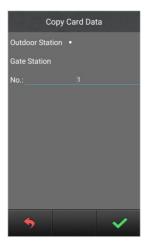

Interface of copy card data

#### • Card Copy Prevention

With this option turned on, the IC card will be encrypted when it swipe to Outdoor Station, which prevents card duplication.

#### 6.6 Unlocking Duration

This option is meant to set the duration of door open time, the door will lock again automatically when the time is out. Input the during time(unit: second), then press

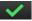

to confirm and return to previous menu.

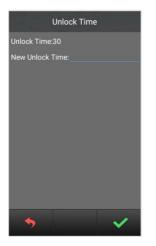

Interface of unlocking duration

## 6.7 Elevator Linkages

Elevator Linkage setting is meant to turn on/off the elevator control function and to set the floor number of Outdoor Station(range: 8-64, 0 not included).

With this function turned on, users need to input the highest floor number which the user can reach while they are registering user card(range: 8-64, 0 not included).

Also When this function is on, the elevator can be ordered to the current floor while Outdoor Station unlock the door with either user password, face recognition, random password, QR code, swiping card or calling.

| Elevator link    | age |  |  |  |  |
|------------------|-----|--|--|--|--|
| Elevator Linkage |     |  |  |  |  |
| Floor No.        |     |  |  |  |  |
|                  |     |  |  |  |  |
|                  |     |  |  |  |  |
|                  |     |  |  |  |  |
|                  |     |  |  |  |  |
|                  |     |  |  |  |  |
|                  |     |  |  |  |  |
|                  |     |  |  |  |  |
| •                | ~   |  |  |  |  |

Interface of elevator linkage

### 6.8 Wiegand Setting

This function offers the user to turn on/off Wiegand and set the sequence.

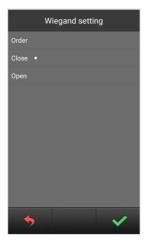

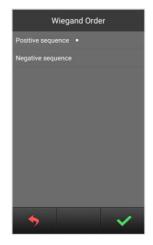

Wiegand setting interface

sequence setting interface

## Chapter 7 Config. Setting

Configuration Setting includes System Property, Device Property, Face recognition, Configuration Password, Help and Factory Test. Click each option to enter the related setting.

| Config Setting         |
|------------------------|
| System Property        |
| Device Property        |
| Face Recognition       |
| Config. Password       |
| Community Code Config. |
| Help                   |
| Factory Test           |
| Proximity Detection    |
| Authorization          |
| Crash Log              |
| <b>*</b>               |

Configuration setting interface

## 7.1 System Property

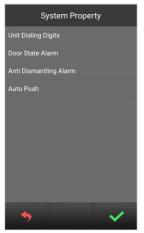

Interface of system property

#### Dialing Digit Setting

The dialing digits setting shows different interface according to the different devices. While setting as Outdoor Station:

Choose "3", the device will make the call automatically after inputting 3 numbers. For example, dial "818" to call 8 floor and room 18.

Choose "4", the device will make the call automatically after inputting 3 numbers. For example, dial "1808" to call 18 floor and room 08.

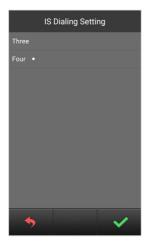

Interface of dialing setting

While setting as Gate Station:

Users can choose 1, 2 or 3 digits for dialing Unit number, and choose 3 or 4 digits for dialing Indoor Monitor number. Related instruction please refer to the dialing Illustration shown as below.

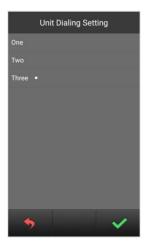

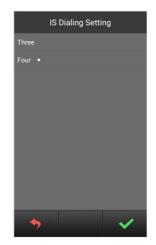

Interface of Gate Station dialing setting

#### Illustration of Units:

|                          | 1-digit                                                               | 2-digit                                             | 3-digit                                          |
|--------------------------|-----------------------------------------------------------------------|-----------------------------------------------------|--------------------------------------------------|
| Digit number<br>of units | 1 digit of unit No.<br>(building number<br>automatic<br>zero-filling) | 1 digit of unit No.<br>+ 1 digit of building<br>No. | 2 digit of unit No.<br>+ 1 digit of building No. |

Illustration of Indoor Monitor number:

| Digit number | 3-digit               | 4-digit                 |
|--------------|-----------------------|-------------------------|
| of Indoor    | 1 digit of floor No.  | 2 digit of building No. |
| Monitor      | + 2 digit of room No. | + 2 digit of room No.   |

the rules of Gate Station dialing

#### Door Status Alarm

#### Anti Demolition Alarm

Users can choose to open/close each alarm. When the corresponding alarm is triggered, the device will send the alarm information to the administration center and PC.

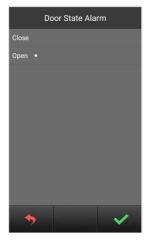

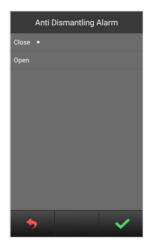

Interface of Door Status Alarm

Interface of Anti Demolition Alarm

#### Auto Push

To open or close the Auto Push for cloud intercom function.

### 7.2 Device Property

The device can either be used as Outdoor Station or Gate Station, depending on the definition of device property. Touch the screen to select the device type, an "•" icon will show behind the option, then press to confirm.

If setting as Outdoor Station, the device will contain building number(1-99), unit number (1-9) and device number(1-10).

If setting as Gate Station, the device will only contain device number(1-32).

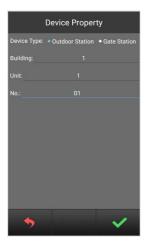

Interface of Outdoor Station property

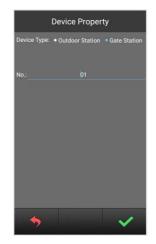

Interface of Gate Station property

## 7.3 Face Recognition Setting

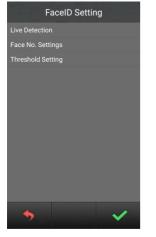

Interface of Face Recognition setting

#### Live Detection

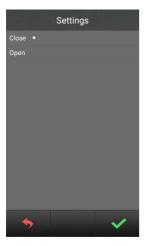

Users can chose whether to open Live Detection or not, click v to confirm; click

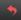

to return to Face Recognition Setting interface.

Note: If Live Detection is opened, resident need to turn their face to left and right side slightly while they are using Face Unlock;

#### • Max. Face Storage Setting

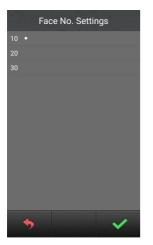

Interface of Max. Face Storage Setting

Users can setup the maximum number of face storage of each apartment, optional: 10, 20, 30.

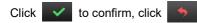

#### **Threshold Setting**

| a~6 .  | Threshold Settings |   |
|--------|--------------------|---|
|        |                    |   |
| middle |                    |   |
| high   |                    |   |
|        |                    |   |
|        |                    |   |
|        |                    |   |
|        |                    |   |
|        |                    |   |
|        |                    |   |
|        |                    |   |
|        |                    |   |
|        |                    |   |
| •      |                    |   |
| *      |                    | ~ |

Interface of Threshold Setting

In this interface user can configure the threshold of face recognition(High, Medium, Low), each level corresponds to the accuracy of face matching.

Higher level of threshold comes with higher accuracy of face recognizing. Vice versa.

#### 7.4 Config. Password

To change the configuration password: input the current password, then move to new

password box for entering new password. when inputting the new password correctly twice, it will save the modification.

Password number limitation: 6 digits.

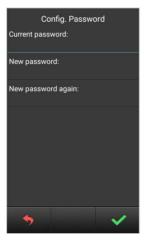

Interface of config. password setting

### 7.5 Help

The company information interface can be customized(reserved).

In "Version No." you can find version of the system, IP address, MAC address, etc.

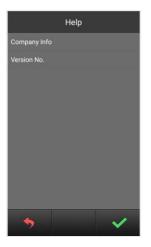

Help interface

## 7.6 Factory Test

There are various testing programs on factory testing interface, most frequently used are "Reboot System " and "Reset To Factory".

When choosing "Reboot system", choose "confirm" on pop-up box to restart system. When choosing "Reset To Factory", choose "confirm" on pop-up box to restore the system as factory setting, using push button mode, all settings (For example the device properties, volume etc.) will be restored as factory setting

| Factory Test    |
|-----------------|
| Video Test      |
| Audio Test      |
| TouchPanel Test |
| Display Test    |
| Ringtone Test   |
| Voice Test      |
| LED Test        |
| Port Test       |
| Reboot          |
| Restore Factory |
| <b>•</b>        |

Interface of Factory Test

## **Appendix: Frequently Asked Questions**

# Question 1: When calling the resident, device doesn't ring and prompt "no response"?

(1) please check if the Indoor Monitor is connected with the Internet.(check if the internet icon of Indoor Monitor is highlighted).

(2) Check if the Outdoor Station setting is correspond with the resident building .(Please set both Outdoor Station and Indoor Monitor with correct number)

#### Question 2: The authorized Outdoor Station can not call the APP?

(1) Check if the auto push of Outdoor Station is turned on or not.

(2) The Outdoor Station is listed on APP, but resident can't monitor the camera by APP. Please check if the Internet connection of the Mobile phone and Outdoor Station work normally. (check if the Mobile Phone can browse the website or not, and check if the router can connect to internet with 10 segment IP setting)

(3) Check if the APP account is binding to the residence (the residence will shown "In Use" in residence list)

#### Question 3: It can not enter the registration interface when clicking face register?

Please check if the device has been authorized successfully (It will indicate the status in configuration setting interface), if prompt unauthorized, please authorize it and reboot the device.

#### Question 4: Unable to open the door with signal lock?

Please go to the lock type settings in the unlocking configuration and select signal lock.